# **User Manual**

For

# Online E-Learning and Virtual Classroom integrated with the Portal with facility to teachers to teach students Online

Version 1.0

Bundelkhand University, Jhansi

**Designed & Developed By:** 

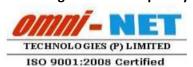

## **Table of Contents**

| 1.  | Login Page                                | 3        |
|-----|-------------------------------------------|----------|
| 2.  | Dashboard                                 | 3        |
| 3.  | Welcome Page                              | 4        |
| 4.  | Add News                                  | 4        |
| 5.  | View News                                 | 5        |
| 6.  | View Forum Abuses                         | 5        |
| 7.  | View Forum                                | 6        |
| 8.  | Delete Community                          | 7        |
| 9.  | View User's Pages                         | 7        |
| 10. | Access Conent Creator Error! Bookmark not | defined. |
| 11. | Add Course Content                        | 8        |
| 12. | Training Request                          | 8        |
| 13. | Upload Material                           | 9        |
| 14. | Contribute Material                       | 10       |
| 15. | Add Question                              | 11       |
| 16. | View Optional Question                    | 11       |
| 17. | Add Descriptive Questions                 | 12       |
| 18. | View Descriptive Questions                | 13       |
| 19. | Add Assignment Questions                  | 13       |
| 20. | View Assignment Question                  | 14       |
| 21. | Create Online Test Error! Bookmark not    | defined. |
| 22. | Create New Objective                      | 15       |
| 23. | View Objective Test                       | 16       |
| 24. | Create Descriptive Part                   | 16       |
| 25. | Create Assignment                         | 17       |
| 26. | View Assignment                           | 18       |
| 27. | View Test                                 | 19       |
| 28. | Online Test Result                        | 21       |
| 29. | Create Course                             | 21       |
| 30  | View Course                               | 21       |

## 1. Login Page

#### Steps:-

• Open <a href="http://ums.bujhansi.org">http://ums.bujhansi.org</a> in a browser in your computer.

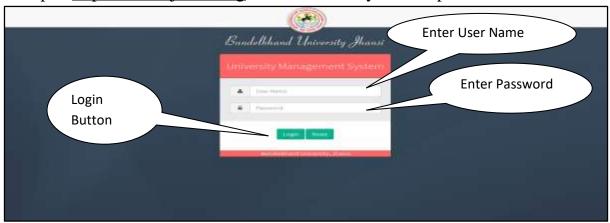

Image: Login Page

- Type **User Name** and **Password** in Textboxes.
- Click **Login Button**, page will be navigated to **Dashboard**.

## 2. Dashboard

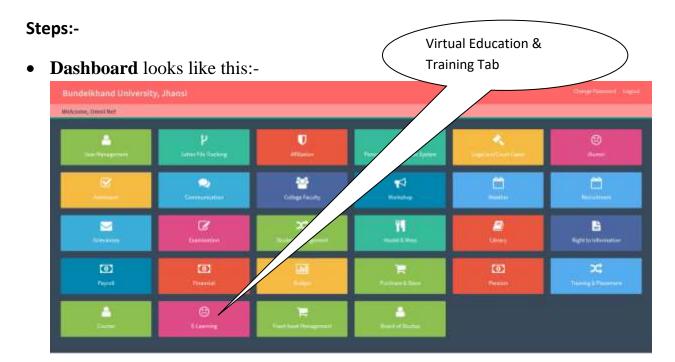

Image: Dashboard

Click on E-learning Tab, page will be navigated to Virtual Education
 & Training Module.

## 3. Welcome Page

#### Steps:-

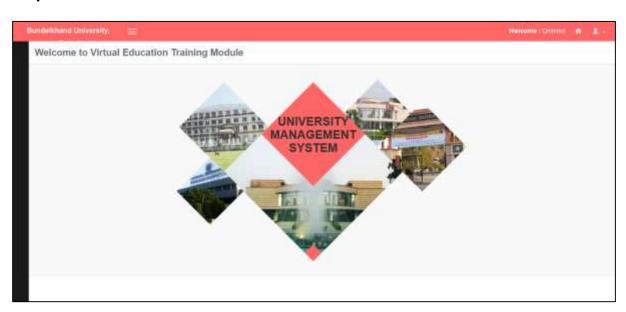

## 4. Add News

#### Steps:-

• Click on Add News Tab.

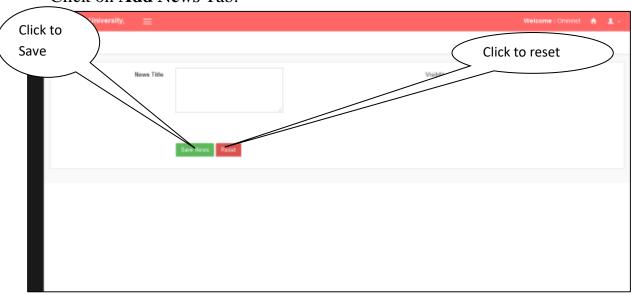

- Click on **Reset Button** if you want **to reset** your **entries**.
- Click on **Save Button** to create a new Form.

## 5. View News

#### Steps:-

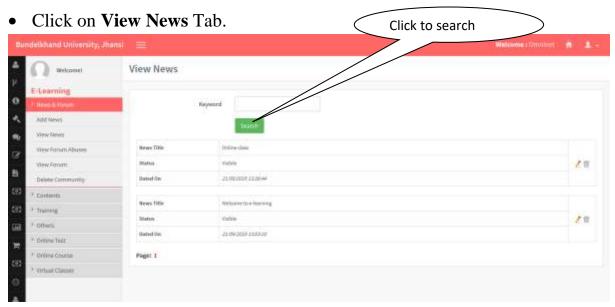

• Click **Search Button** to search your entries.

## 6. View Forum Abuses

#### Steps:-

• Click on View Forum Abuses Tab.

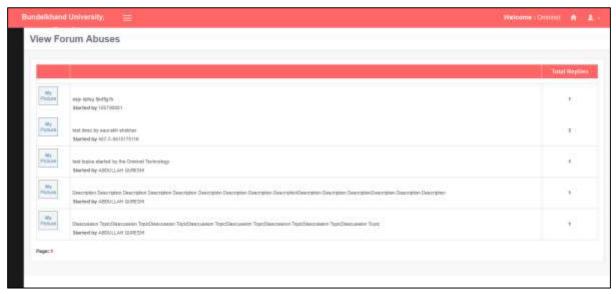

## 7. View Forum

#### Steps:-

• Click on View Forum Tab.

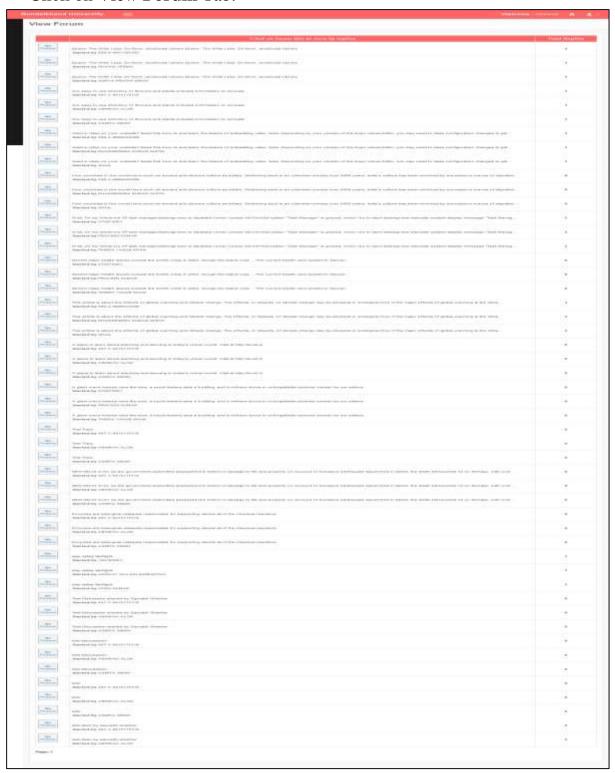

# 8. Delete Community

Click to show details

Click on Delete Community Tab

Delete Community

Westcome

Westcome

Westcome

Westcome

Westcome

Westcome

Westcome

Westcome

Westcome

Westcome

Westcome

Westcome

Westcome

Westcome

Westcome

Westcome

Westcome

Westcome

Westcome

Westcome

Westcome

Westcome

Westcome

Westcome

Westcome

Westcome

Westcome

Westcome

Westcome

Westcome

Westcome

Westcome

Westcome

Westcome

Westcome

Westcome

Westcome

Westcome

Westcome

Westcome

Westcome

Westcome

Westcome

Westcome

Westcome

Westcome

Westcome

Westcome

Westcome

Westcome

Westcome

Westcome

Westcome

Westcome

Westcome

Westcome

Westcome

Westcome

Westcome

Westcome

Westcome

Westcome

Westcome

Westcome

Westcome

Westcome

Westcome

Westcome

Westcome

Westcome

Westcome

Westcome

Westcome

Westcome

Westcome

Westcome

Westcome

Westcome

Westcome

Westcome

Westcome

Westcome

Westcome

Westcome

Westcome

Westcome

Westcome

Westcome

Westcome

Westcome

Westcome

Westcome

Westcome

Westcome

Westcome

Westcome

Westcome

Westcome

Westcome

Westcome

Westcome

Westcome

Westcome

Westcome

Westcome

Westcome

Westcome

Westcome

Westcome

Westcome

Westcome

Westcome

Westcome

Westcome

Westcome

Westcome

Westcome

Westcome

Westcome

Westcome

Westcome

Westcome

Westcome

Westcome

Westcome

Westcome

Westcome

Westcome

Westcome

Westcome

Westcome

Westcome

Westcome

Westcome

Westcome

Westcome

Westcome

Westcome

Westcome

Westcome

Westcome

Westcome

Westcome

Westcome

Westcome

Westcome

Westcome

Westcome

Westcome

Westcome

Westcome

Westcome

Westcome

Westcome

Westcome

Westcome

Westcome

Westcome

Westcome

Westcome

Westcome

Westcome

Westcome

Westcome

Westcome

Westcome

Westcome

Westcome

Westcome

Westcome

Westcome

Westcome

Westcome

Westcome

Westcome

Westcome

Westcome

Westcome

Westcome

Westcome

Westcome

Westcome

Westcome

Westcome

Westcome

Westcome

Westcome

Westcome

Westcome

Westcome

Westcome

Westcome

Westcome

Westcome

Westcome

Westcome

Westcome

West

Click to view

# 9. View User's Pages

#### Steps:-

• Click on View User's Pages Tab.

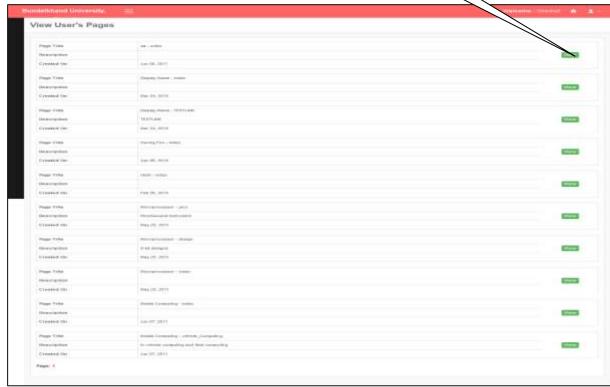

• Click on **View Button** to see the details.

## 10. Add Course Content

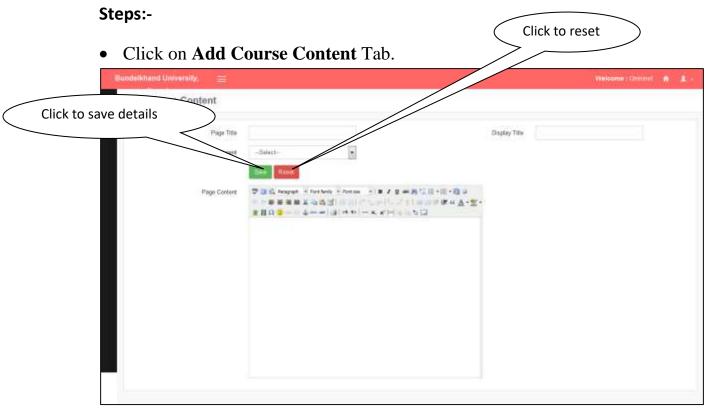

- Click on **Save Button** to save details.
- Click on **Reset Button** to reset the fields.

# 11. Training Request

#### Steps:-

• Click on **Training Request** Tab.

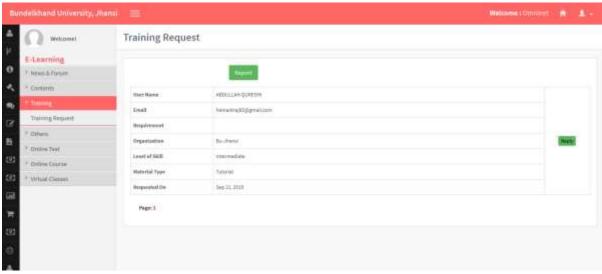

• Click on **Report Button** to get report Tab.

# 12. Upload Video

#### Steps:-

• Click on Upload Video Tab.

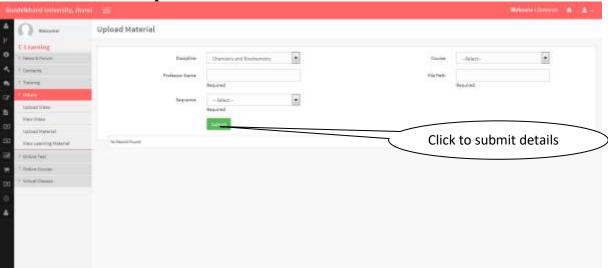

• Click on **Submit Button** to save details.

## 13. View Video

#### Steps:-

• Click on View Video Tab.

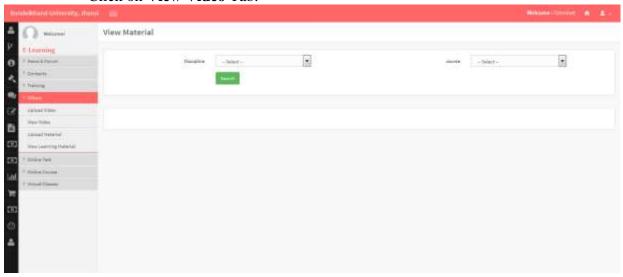

• Click on View Video button to submit details.

# 14. Upload Material

#### Steps:-

• Click on **Upload Material** Tab.

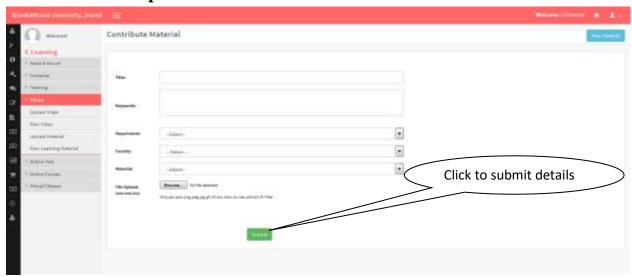

• Click on submit button to submit details.

## 15. View Material

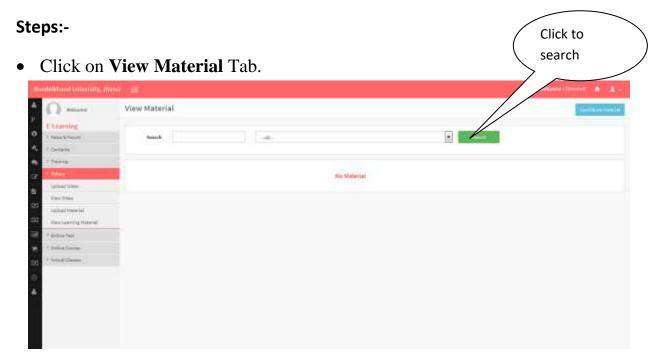

• Click on **Search Button** to search details.

# 16. Add Question

#### Steps:-

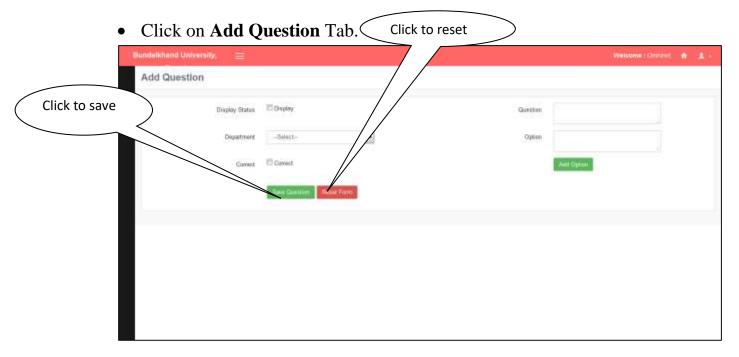

- Click on **Save Button** to save details.
- Click on **Reset Button** to reset form entries.

# 17. View Optional Question

#### Steps:-

• Click on View Optional Question Tab.

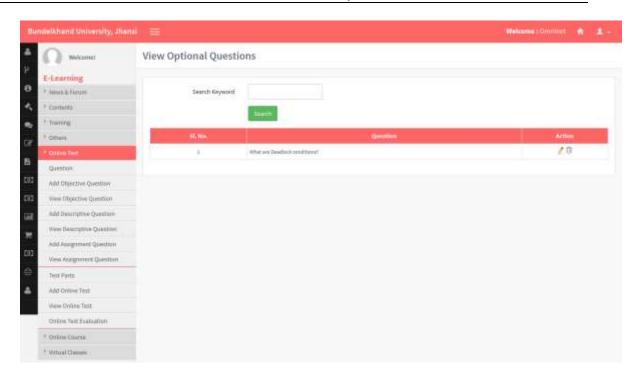

• Click on Search **Button** to get search result.

# 18. Add Descriptive Questions

#### Steps:-

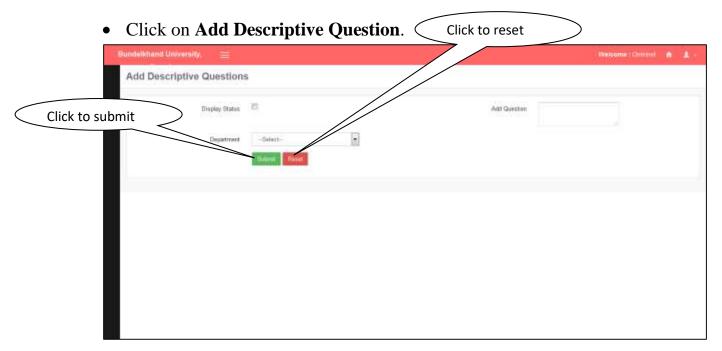

- Click on **Submit Button** to save details.
- Click on Reset Button to reset page fields.

## 19. View Descriptive Questions

#### Steps:-

• Click on View Descriptive Question Tab.

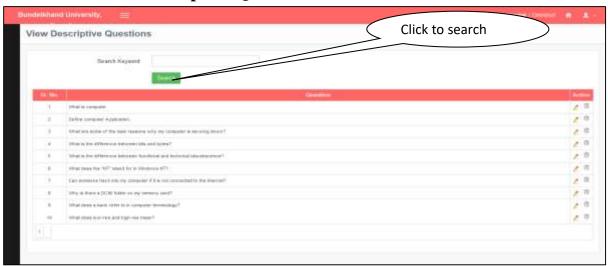

• Click on Search Button to get search details.

# 20. Add Assignment Questions

#### Steps:-

• Click on Add Assignment Question Tab.

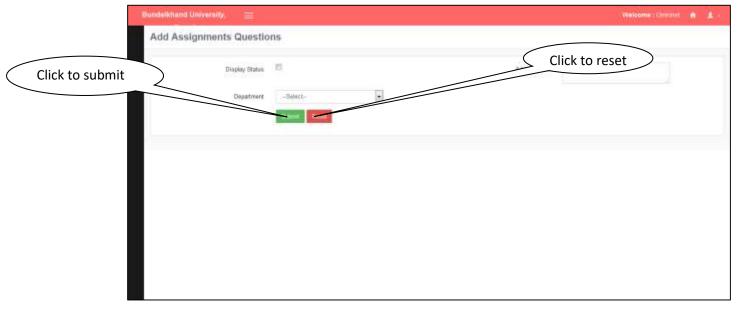

- Click on **Save Button** to save details.
- Click on **Reset Button** to reset page details.

# 21. View Assignment Question

#### Steps:-

• Click on View Assignment Question Tab.

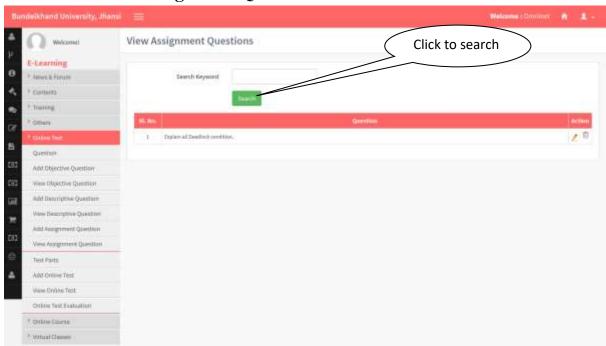

• Click on **Search Button** to get search details.

# 22. Create New Objective

#### Steps:-

• Click on Create New Objective Tab.

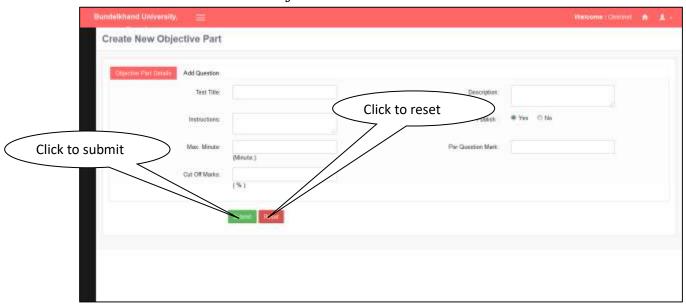

- Click on **Submit Button** to save details.
- Click on **Reset Button** to reset fields.

## 23. View Objective Test

#### Steps:-

Click on View Objective Test Tab.

Click to edit

Welconed

View Objective Test

Click to delete

View Objective Test

Click to delete

View Objective Test

Click to delete

View Objective Test

Click to delete

View Objective Test

Click to delete

View Objective Test

Click to delete

View Objective Test

Click to delete

View Objective Test

View Objective Test

Click to delete

View Objective Test

View Objective Test

View Objective Test

Click to delete

View Objective Test

View Objective Test

View Objective Test

View Objective Test

View Objective Test

View Objective Test

View Objective Test

View Objective Test

View Objective Test

View Objective Test

View Objective Test

View Objective Test

View Objective Test

View Objective Test

View Objective Test

View Objective Test

View Objective Test

View Objective Test

View Objective Test

View Objective Test

View Objective Test

View Objective Test

View Objective Test

View Objective Test

View Objective Test

View Objective Test

View Objective Test

View Objective Test

View Objective Test

View Objective Test

View Objective Test

View Objective Test

View Objective Test

View Objective Test

View Objective Test

View Objective Test

View Objective Test

View Objective Test

View Objective Test

View Objective Test

View Objective Test

View Objective Test

View Objective Test

View Objective Test

View Objective Test

View Objective Test

View Objective Test

View Objective Test

View Objective Test

View Objective Test

View Objective Test

View Objective Test

View Objective Test

View Objective Test

View Objective Test

View Objective Test

View Objective Test

View Objective Test

View Objective Test

View Objective Test

View Objective Test

View Objective Test

View Objective Test

View Objective Test

View Objective Test

View Objective Test

View Objective Test

View Objective Test

View Objective Test

View Objective Test

View Objective Test

View Objective Test

View Objective Test

View Objective Test

View Objective Test

View O

- Click on Submit **Button** to save details.
- Click on Reset **Button** to reset fields.

## 24. Create Descriptive Part

#### Steps:-

Add Orline Test
Vere Orline Test
Online Test Evaluation

Dolline Course

Vertual Classes

• Click on Create **Descriptive Part** Tab.

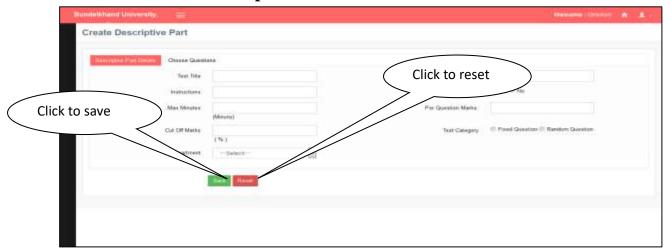

- Click on Save **Button** to save details.
- Click on Reset **Button** to reset fields.

## 25. Create Assignment

#### Steps:-

• Click on Create Assignment Tab.

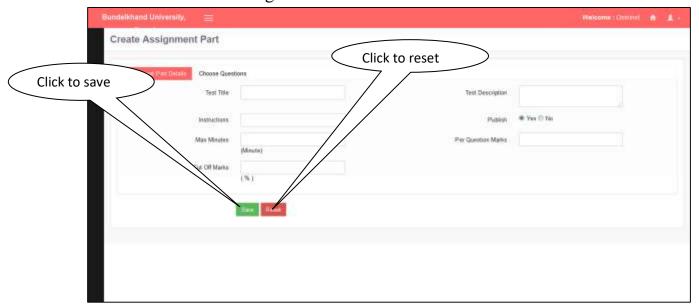

- Click on Submit **Button** to save details.
- Click on Reset **Button** to reset fields.

# 26. View Assignment

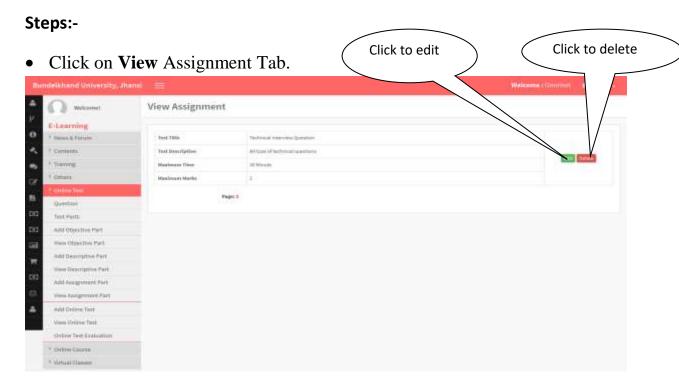

- Click on Edit **Button** to edit details.
- Click on **Delete Button** to delete fields.

## 27. Create Test

## Steps:-

• Click on Create Test Tab.

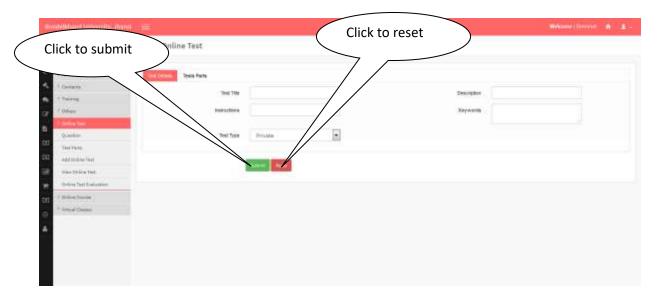

- Click on **Submit Button** to save details.
- Click on **Reset Button** to reset details.

## 28. View Test

#### Steps:-

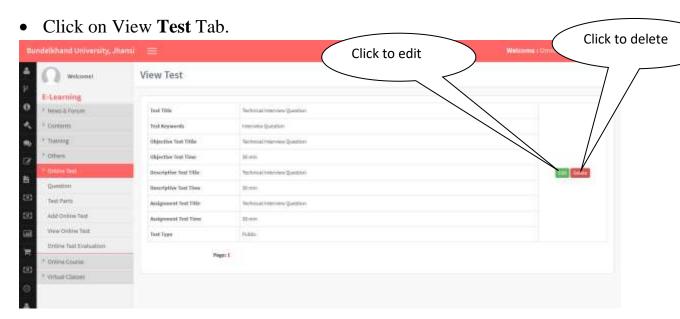

- Click on **Edit** Button to edit details.
- Click on Delete **Button** to delete fields.

## 29. Online Test Result

#### Steps:-

• Click on **Online Test Evaluation** Tab.

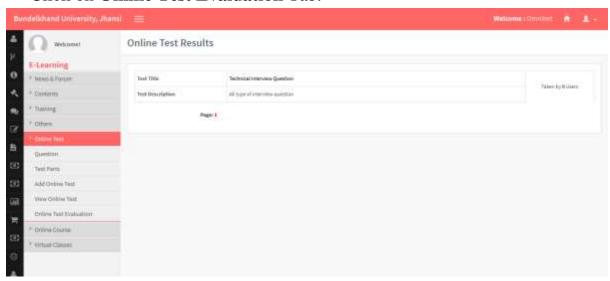

## 30. Create Course

#### Steps:-

• Click on **Create Course** Tab.

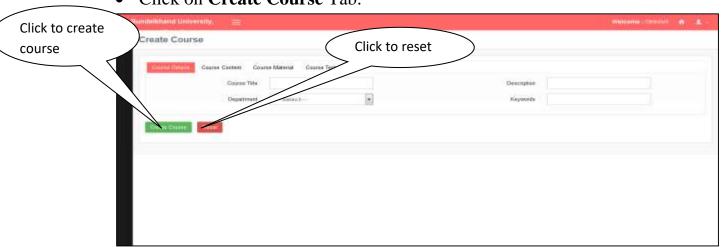

- Click on Reset **Button** to reset the fields.
- Click on Create **Course** to save details.

## 31. View Course

Steps:-

• Click on **View Course** Tab.

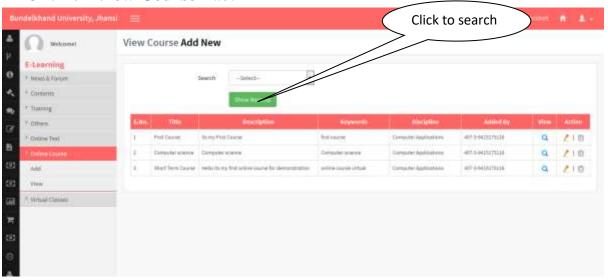

• Click on Show **Result** to get details.

## 32. Schedule Class

#### Steps:-

• Click on Schedule Class Tab.

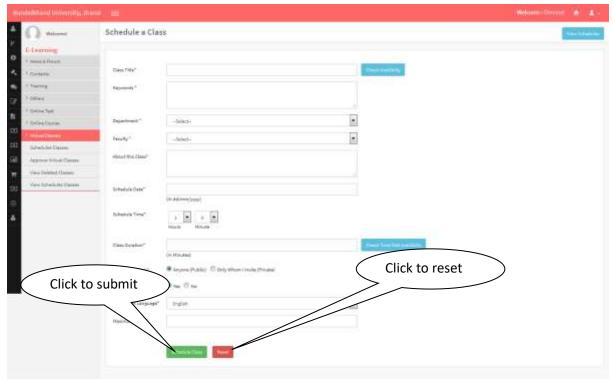

- Click on Schedule Class button to save details.
- Click on Reset Button to reset the fields.

# 33. Approve Virtual Class

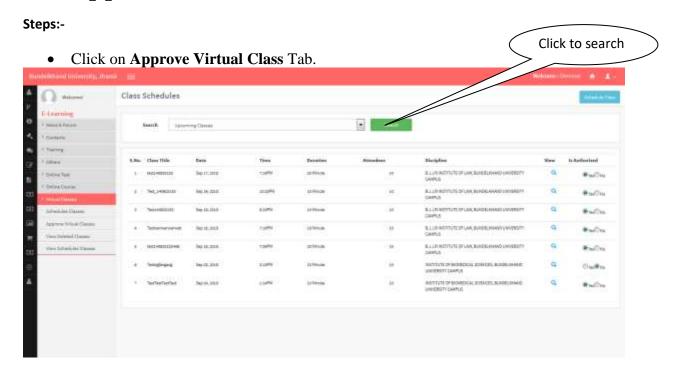

## 34. View Schedule Class

#### Steps:-

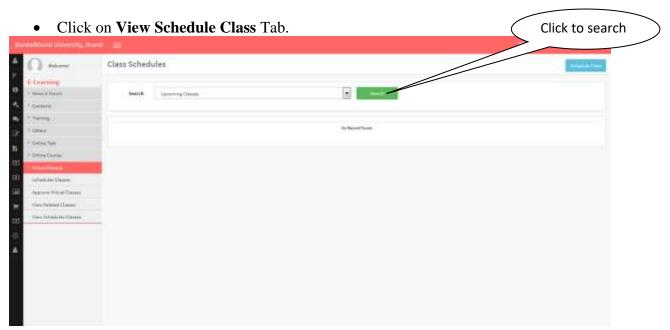

# 35. E-Learning

## Steps:-

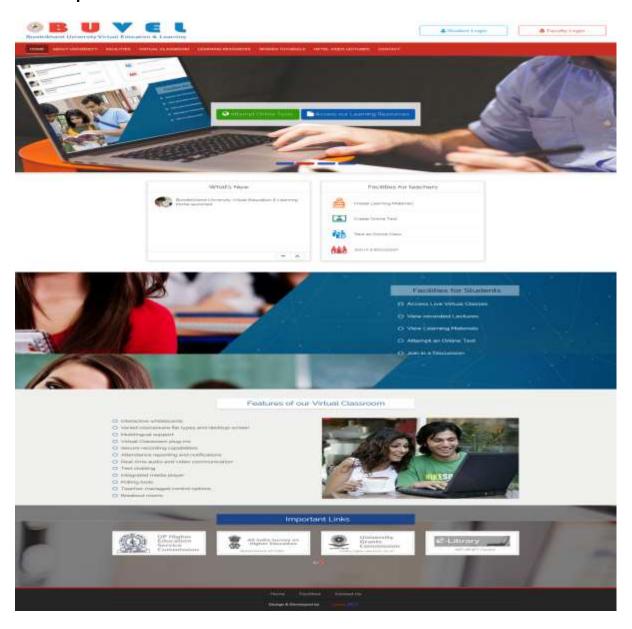

## 36. Spoken Tutorials

Steps:- Click on Spoken Tutorials Tab.

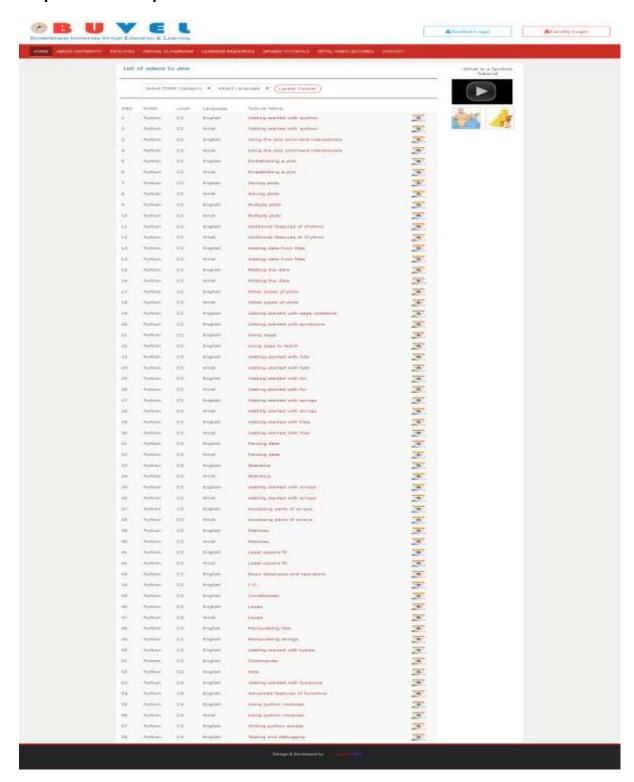

# 37. Tutorial Video in English

#### Steps:-

• Click on **video link** as per your choice.

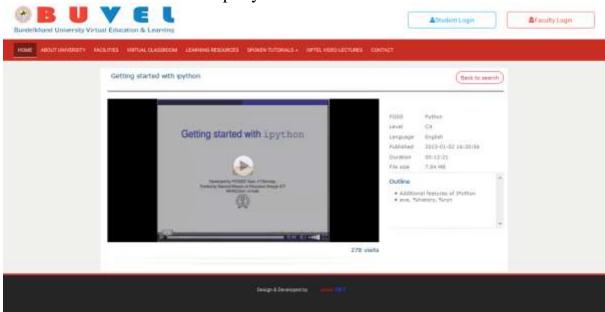

## 38. Tutorial Video in Hindi

## Steps:-

• Click on Video Link as per your choice.

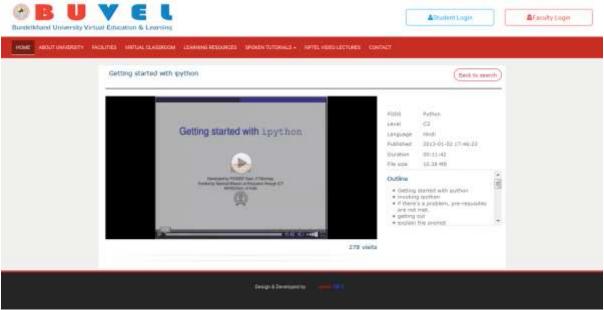